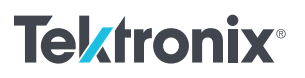

Raspberry Piを使用した オシロスコープの制御 ––

アプリケーション・ノート

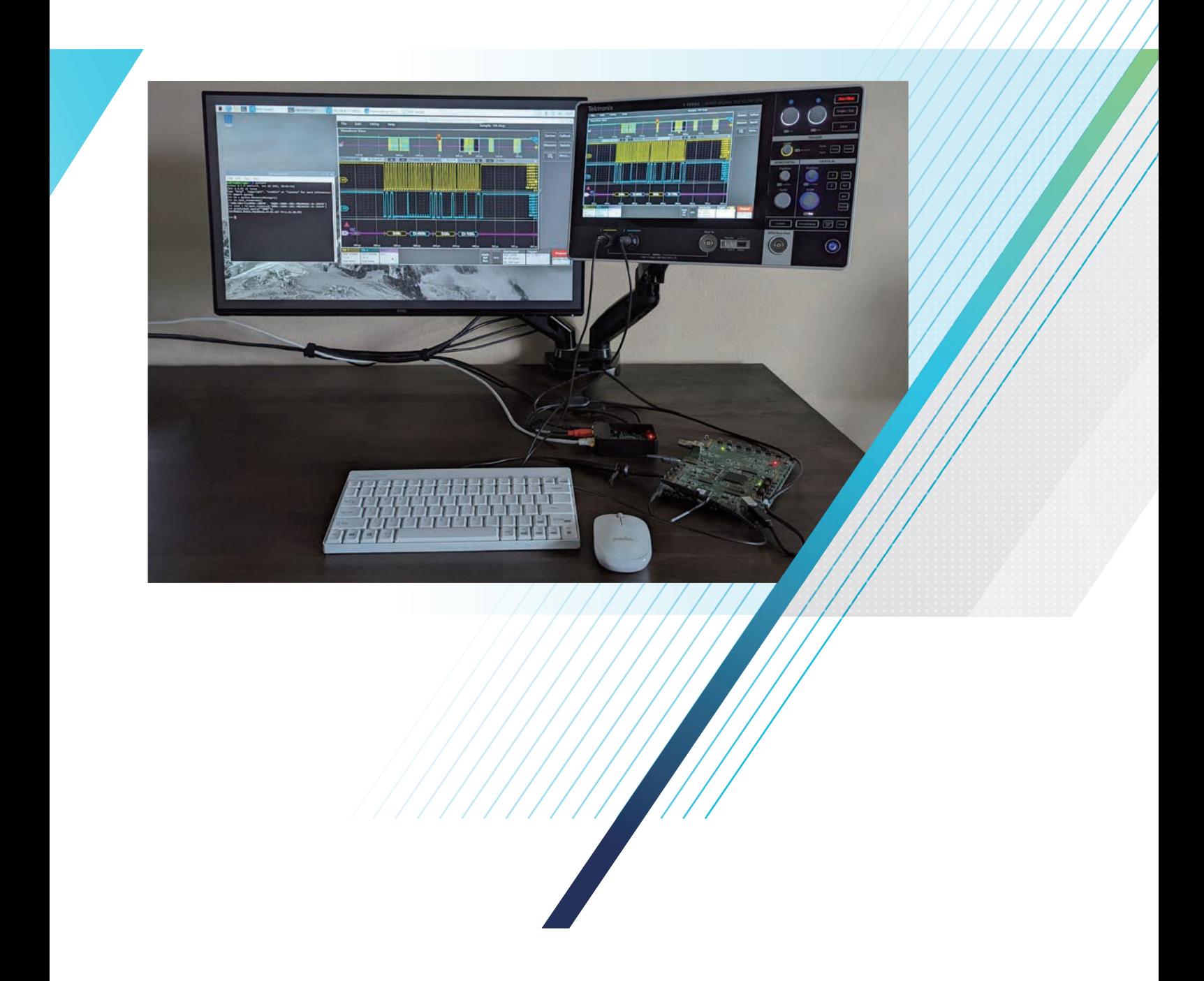

## はじめに

Raspberry Piは本来、学生にコンピュータ科学を教えるためのツール として使用された、シングルボードの小型コンピュータです。その後、 小型、低コスト、モジュール対応、オープン・デザインにより普及 が進みました。Raspberry Piは、改訂のたびに機能が追加され、現在 では教育以外の用途にも広く利用されています。

コンピュータ能力が限られているため、Raspberry Piは多くの分野で 通常のPCに取って代わることはありません。しかし、コンパクトな サイズ、柔軟なI/Oインタフェース、低コスト、Pythonの組込み対 応により、ラボのテスト・ベンチや製造現場のテスト・ラックの自動 化、計測器の制御、波形データや計測結果の取込み、計測器のデー タ管理やリモート・アクセスのハブとして機能する、理想的なプラッ トフォームとなります。

このアプリケーション・ノートでは、Raspberry Piを迅速にセットアッ プし、テクトロニクスの2シリーズMSO(ミックスド・シグナル・オシ ロスコープ)を自動化し、リモート制御するための設定方法をご紹介 します。セットアップ方法については[、ビデオで](https://www.tek.com/ja/video/how-to/how-to-setup-raspberry-pi-to-remotely-control-the-2-series-mso)もご覧いただけます。

# Raspberry Piのセットアップ

ラボの作業ベンチのコントローラPCとしてRaspberry Piを使用する ための設定はシンプルです。

### 基本要件とセットアップ

- Raspberry Pi 4とRaspberry Pi OS (旧Raspbian)
- Python 3.7以上
- PyUSB 1.2.1
- PyVISA 1.11.3
- PyVISA-py 0.5.2

オシロスコープとRaspberry Piの通信サポートは、pyVISAをベース としています。

セットアップを始める前に、Raspberry Piのソフトウェア・コンポー ネントが最新であることを確認します。最新でない場合は、 Raspberry Piをネットワークに接続して、ソフトウェアのアップデー トを行ってください。

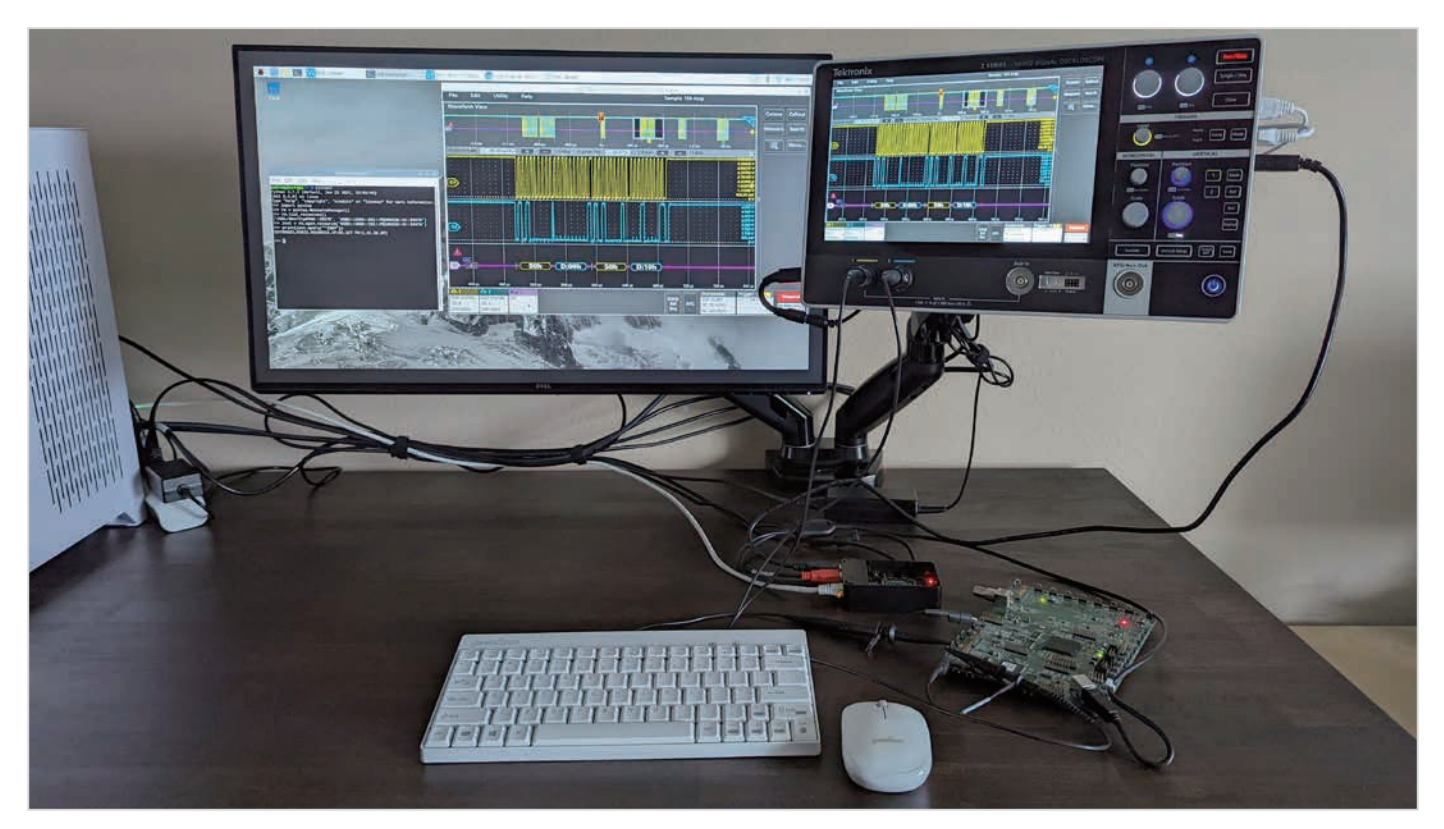

**図1.** テクトロニクスの2シリーズMSOとRaspberry Piのセットアップ例

コマンド・プロンプトで以下のように入力します。

#### **sudo apt update && sudo apt upgrade -y**

システムが最後にアップデートされたタイミングにより、アップデートに数分以上かかる場合があります。

セットアップには、Python 3.xのモジュールがいくつか必要です。必要なモジュールすべてをインストールするため、コマンド・プロンプトで 以下のアップデート用コマンドを入力します。

- **sudo python3 -m pip install pyvisa**
- **sudo python3 -m pip install pyvisa-py**
- **sudo python3 -m pip install PyUSB**

### File Fdit Tabe Help

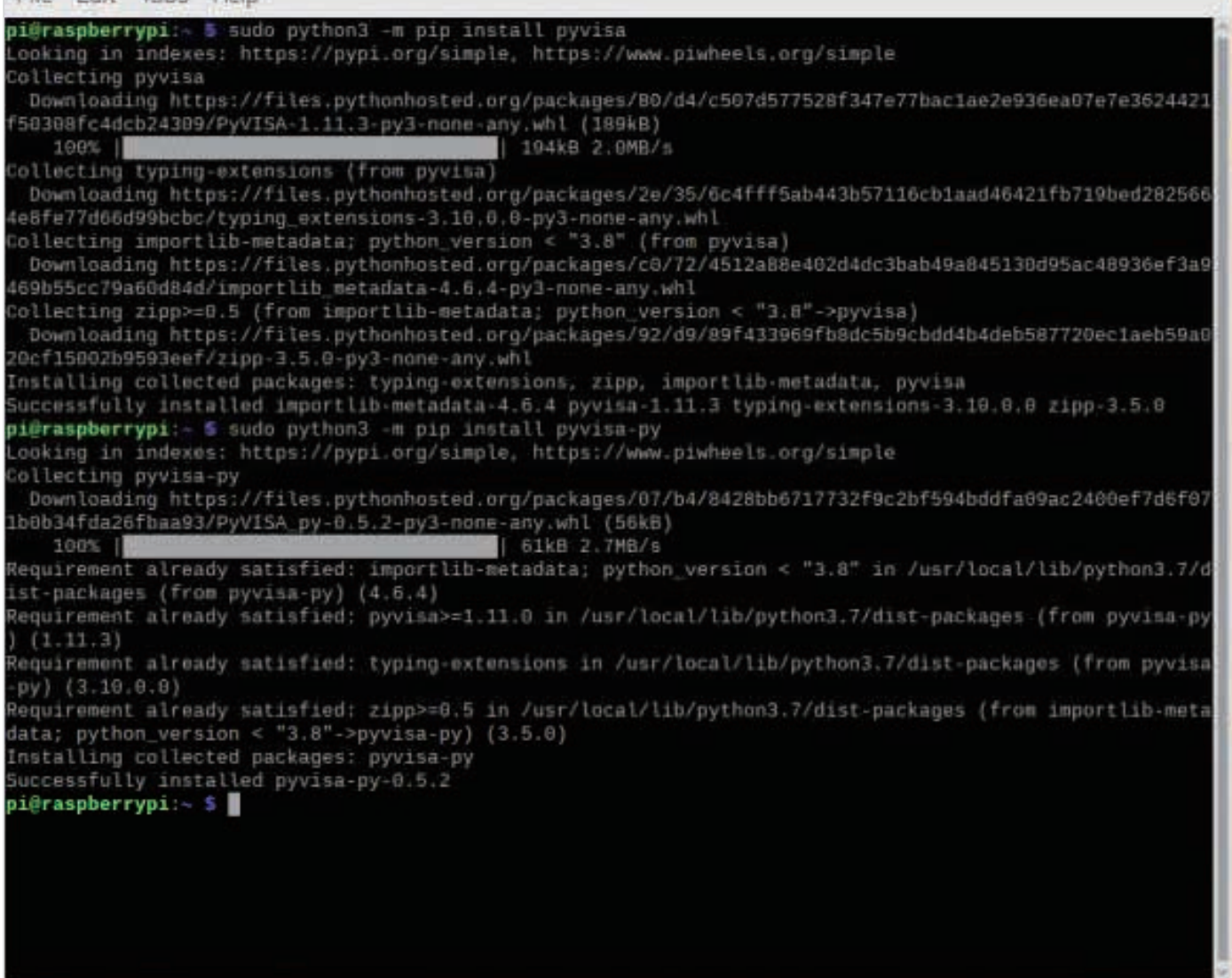

**図2.** 機器制御で必要なPython 3モジュール

Raspberry Piは、root ユーザしかUSBドライブにアクセスできない場合があります。すべてのユーザがアクセスできるよう、Raspberry Piのルー ルを変更します。

コマンド・プロンプトで以下のように入力します。

- **sudo su**
- **echo 'SUBSYSTEM=="usb", MODE="0666", GROUP="usbusers"' >> /etc/udev/rules.d/99-com.rules**
- **exit**

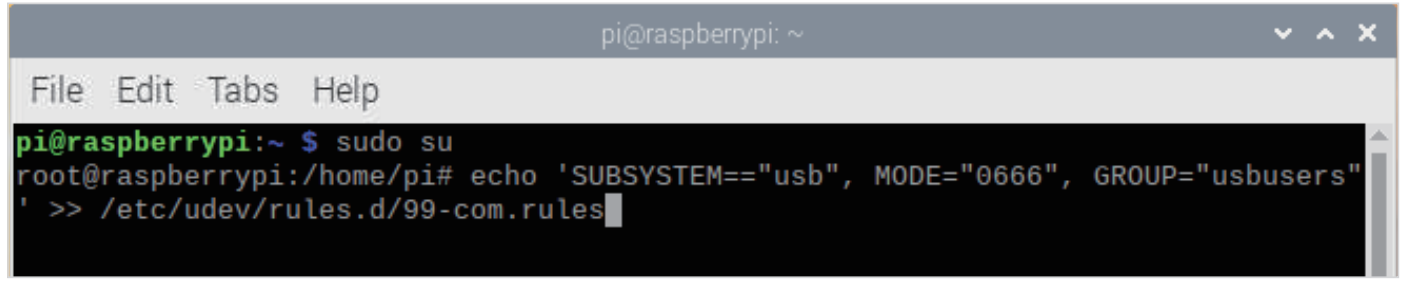

**図3.** すべてのユーザがUSBドライブにアクセスできるようにルールを変更する

変更を有効にするためにRaspberry Piを再起動します。コマンド・プロンプトで以下のように入力します。

• **sudo reboot**

# テクトロニクスの2シリーズMSOとの接続をセットアップします。

ほとんどのエントリレベルのオシロスコープには、接続のためのUSBデバイスが装備されています。以下の手順でRaspberry Piと2シリーズ MSOを接続します。

- オシロスコープ側面にあるUSBデバイス・ポートとRaspberry Piを接続します。
- Raspberry Piが2シリーズMSOを認識できるかチェックします。コマンド・プロンプトで以下のように入力します。
	- **-lsusb**

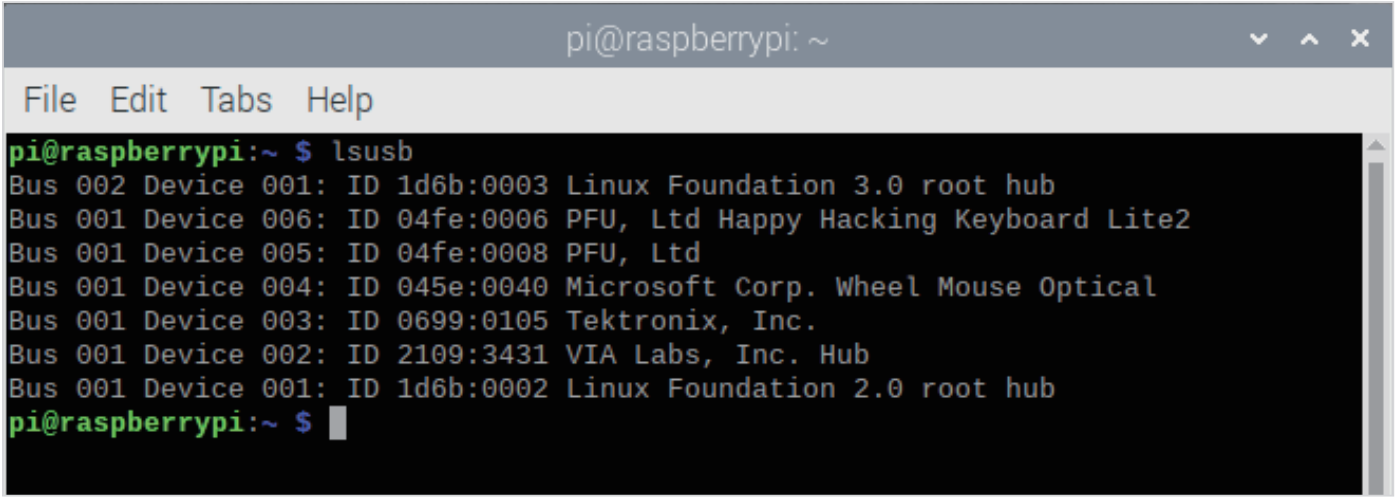

**図4.** 接続されたUSBデバイスのベンダとして「Tektronix, Inc.」が表示されている

「Tektronix, Inc.」デバイスは、オシロスコープを意味しています。Raspberry Piがテクトロニクスのデバイスを検出しない場合は、別のUSBポー トまたはケーブルで同じ手順を繰り返します。

Raspberry Piとオシロスコープの通信を確認するために、Python 3.0を起動します。コマンド・プロンプトで以下のように入力します。

#### • **python3**

次に、以下を入力してオシロスコープのVISAディスクリプタをチェックします。

- **>>> import pyvisa**
- **>>> rm = pyvisa.ResourceManager()**
- **>>> rm.list\_resources()**
- **('ASRL/dev/ttyAMA0::INSTR', 'USB0::1689::261::PQ100125::0::INSTR')**
- **>>> inst = rm.open\_resource('USB0::1689::261::PQ100125::0::INSTR')**
- **>>> print(inst.query("\*IDN?"))**

rm.list\_resources()には、VISAディスクリプタが表示されています。正しく表示されていることを確認して以下のように入力します。

● inst = rm.open resource(<VISA descriptor>) と入力してRaspberry Piとオシロスコープを接続します。

通信を確認するために\*IDN?クエリを入力します。リターン・ストリングで正しい型名、シリアル番号が表示されていれば、Raspberry Piがオ シロスコープと通信できたことを示しています。(以下の**図5**参照)

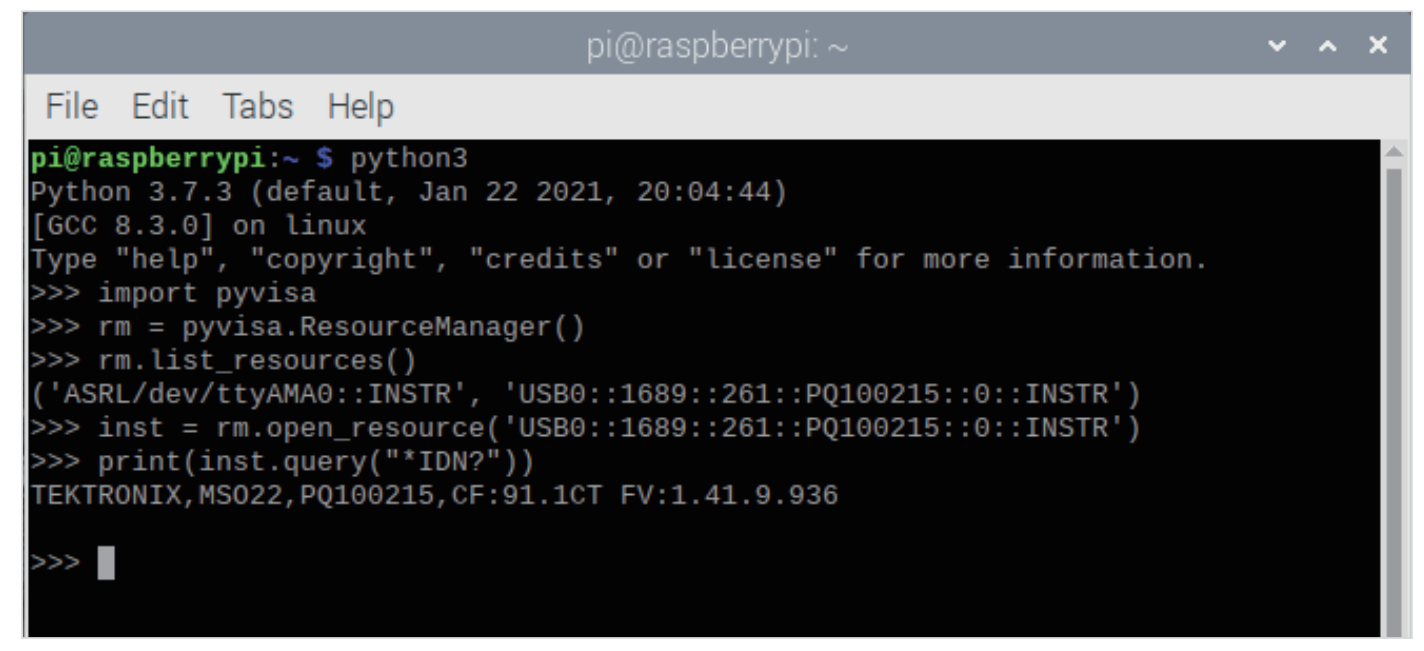

**図5.** \*IDN?クエリ・コマンドで通信を検証する

2シリーズMSOだけでなく、テクトロニクスのTBS2000Bシリーズ、TBS1000Cシリーズ・デジタル・オシロスコープなどのエントリレベルの オシロスコープもRaspberry Piに対応しています。

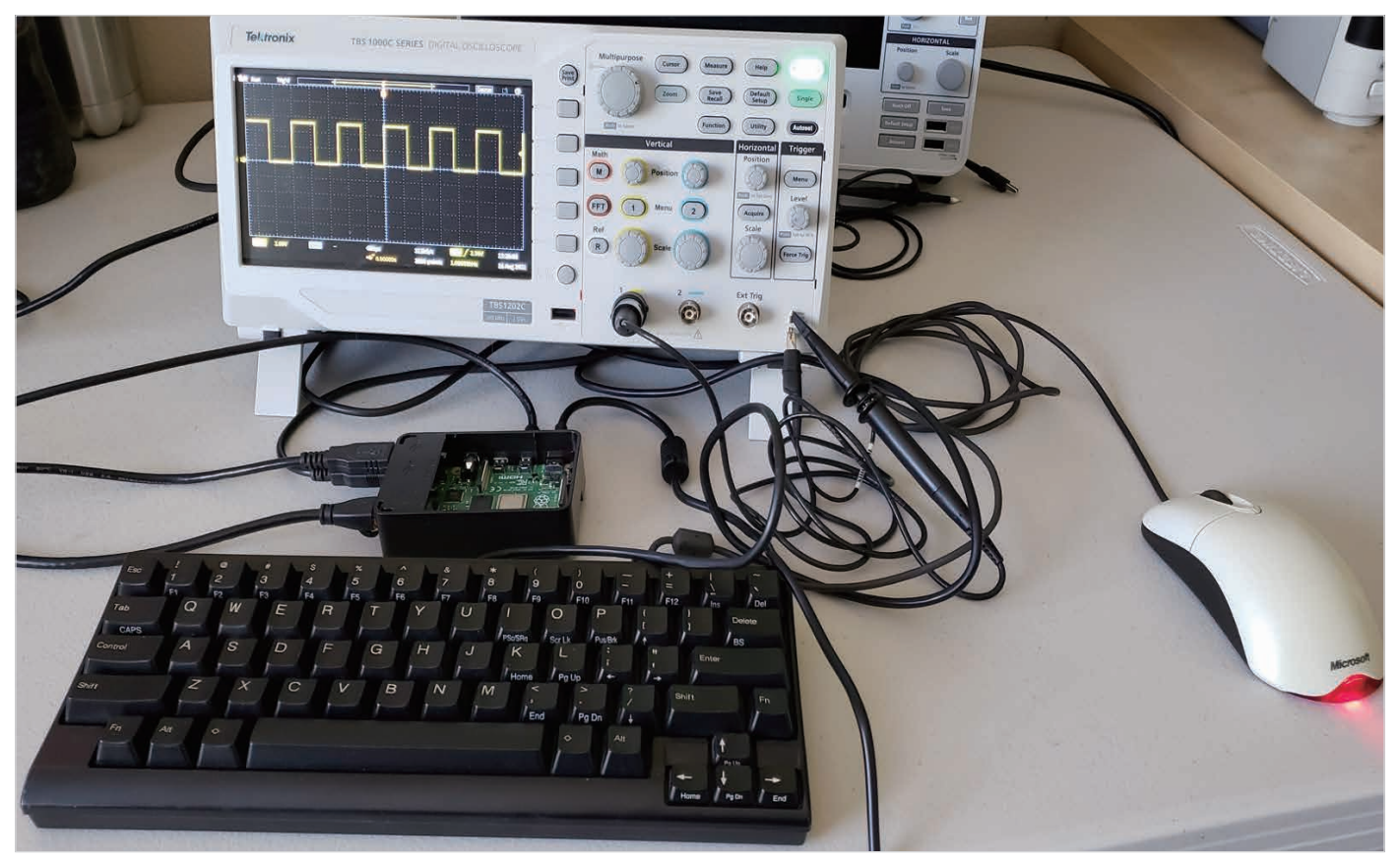

**図6.** テクトロニクスのTBS1000Cシリーズ・デジタル・オシロスコープとの接続例

#### サンプル・スクリプト

以下は、波形データを取得し、プロットするPythonのスクリプト例です。このサンプル・スクリプトは、example\_script.txtというファイル名 でこのPDFファイルに添付されているので、ダウンロードしてコピーすることもできます。

**import time # std module import pyvisa as visa # http://github.com/hgrecco/pyvisa - pyvisa for connectivity import matplotlib.pyplot as plt # http://matplotlib.org/ - for plotting import numpy as np # http://www.numpy.org**

**# VISA descriptor to identify the test and measurement device # Please update the VISA descriptor from the query result from pyvisa visa\_address = 'USB0::1689::261::Q300209::0::INSTR'**

```
rm = visa.ResourceManager()
scope = rm.open_resource(visa_address)
scope.timout = 10000 # ms
scope.encoding = 'latin_1'
scope.read_termination = '\n'
scope.write_termination = None
scope.write('*cls') # clear ESR
scope.write('header OFF')
```
Raspberry Piを使用したオシロスコープの制御 ファン・コーク アプリケーション・ノート

```
# acquisition
scope.write('acquire:state OFF') # stop
scope.write('acquire:stopafter SEQUENCE;state ON') # single
r = scope.query('*opc?')
# curve configuration
scope.write('data:encdg SRIBINARY') # signed integer
scope.write('data:source CH1')
scope.write('data:start 1')
acq_record = int(scope.query('horizontal:recordlength?'))
scope.write('data:stop {}'.format(acq_record))
scope.write('wfmoutpre:byt_n 1') # 1 byte per sample
# data query
bin wave = scope.query binary values('curve?', datatype='b', container=np.array, chunk size =
1024**2)
# retrieve scaling factors
wfm_record = int(scope.query('wfmoutpre:nr_pt?'))
pre_trig_record = int(scope.query('wfmoutpre:pt_off?'))
t_scale = float(scope.query('wfmoutpre:xincr?'))
t_sub = float(scope.query('wfmoutpre:xzero?')) # sub-sample trigger correction
v_scale = float(scope.query('wfmoutpre:ymult?')) # volts / level
v_off = float(scope.query('wfmoutpre:yzero?')) # reference voltage
v_pos = float(scope.query('wfmoutpre:yoff?')) # reference position (level)
# disconnect
scope.close()
rm.close()
# create scaled vectors
# horizontal (time)
total_time = t_scale * wfm_record
t _ 0 start = (-pre trig record * t scale) + t sub
t_stop = t_start + total_time
scaled_time = np.linspace(t_start, t_stop, num=wfm_record, endpoint=False)
# vertical (voltage)
unscaled_wave = np.array(bin_wave, dtype='double') # data type conversion
scaled_wave = (unscaled_wave - v_pos) * v_scale + v_off
# plotting
plt.plot(scaled_time, scaled_wave)
plt.title('channel 1') # plot label
plt.xlabel('time (seconds)') # x label
plt.ylabel('voltage (volts)') # y label
print("look for plot window...")
```
### **plt.show()**

## TightVNCのセットアップ(オプション)

これは、Raspberry Piで VNCを設定し、リモートで接続したいユーザのためのオプションです。

最新のバージョンにアップデートするため、コマンド・プロンプトで次のように入力します。

#### **• sudo apt update && sudo apt upgrade -y**

次に、コマンド・プロンプトで次のように入力してVNCサーバをインストールします。

**• sudo apt install tightvncserver**

コマンド・プロンプトで次のように入力してVNCサーバを初期セットアップします。

**• vncserver**

初期セットアップであるため、コマンド・プロンプトでパスワードを求められます。8文字のパスワードを入力します。パスワードは自動的に 8文字に短縮されます。

確認のために再度パスワードを入力します。

Vviewerのみに適用するパスワードかを聞かれた場合は、Noを選択します。

PCにおいて[、tightvnc.com](http://tightvnc.com)で TightVNCクライアントをインストールします。

インストールしたならば TightVNC Viewerを起動します。接続ウィンドウで、Raspberry PiのIPアドレスとデフォルトのポート番号(5901)を入 力します。

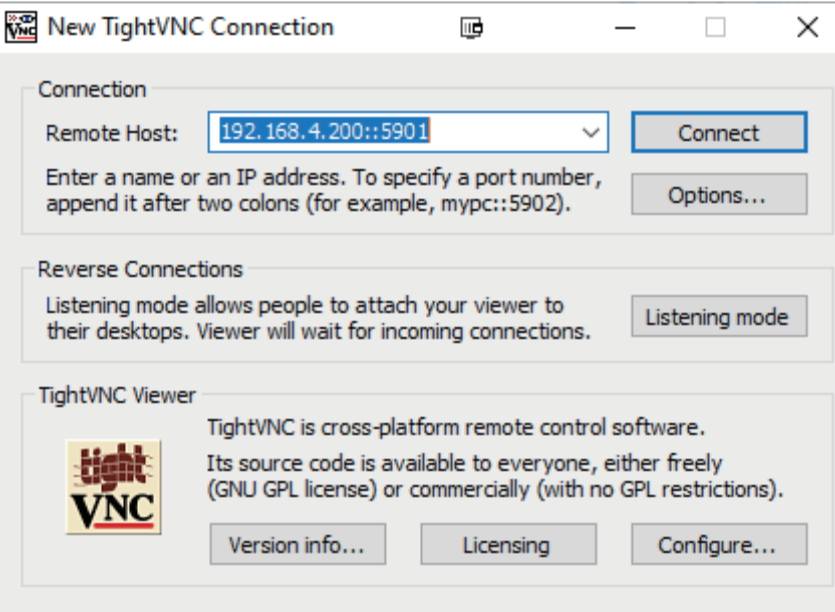

**図7.** TightVNCビュアーの接続ウィンドウ

Raspberry PiのIPアドレスを調べるには、**ifconfig**コマンドを使用します。

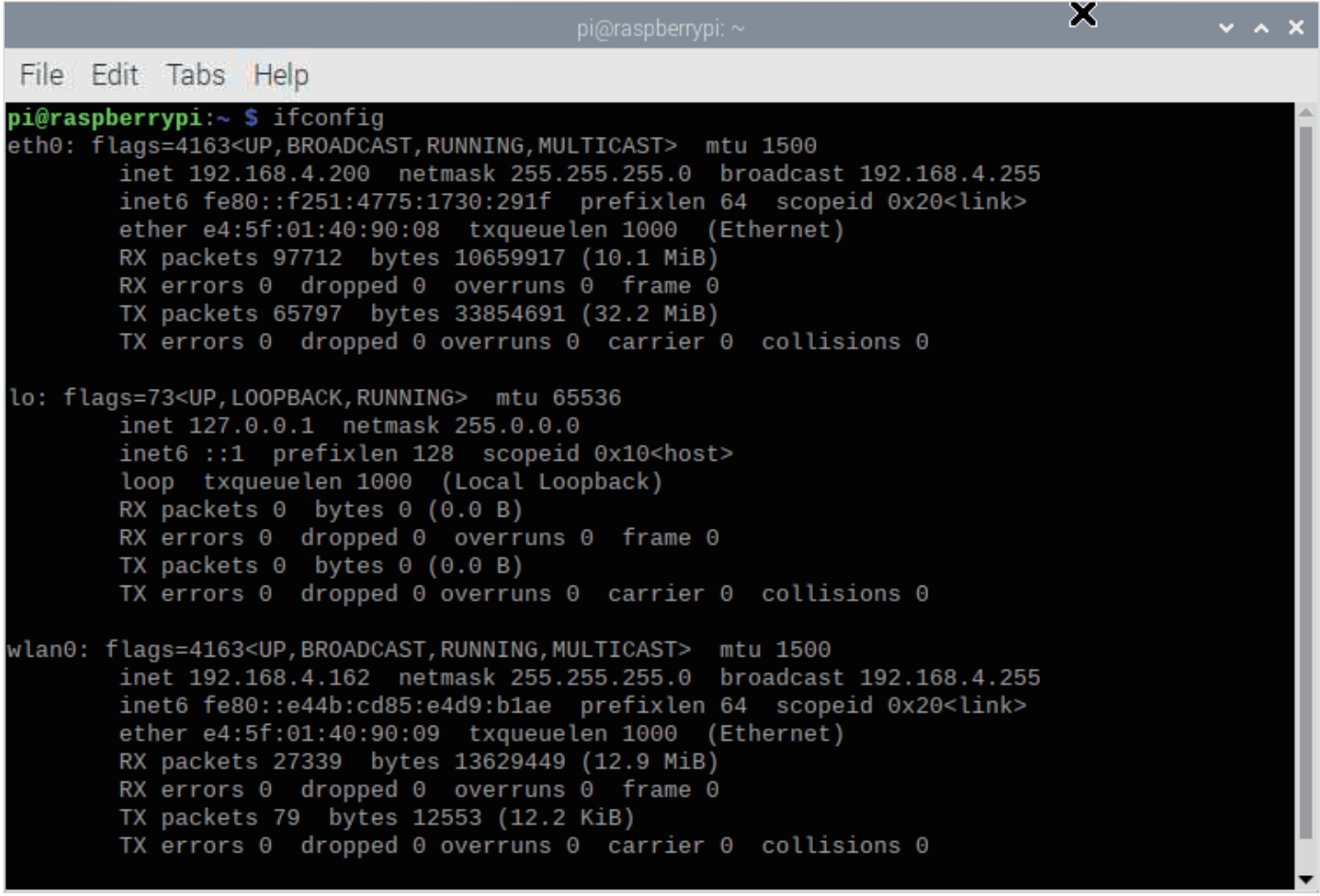

**図8. ifconfig**コマンドによるIPアドレスの確認

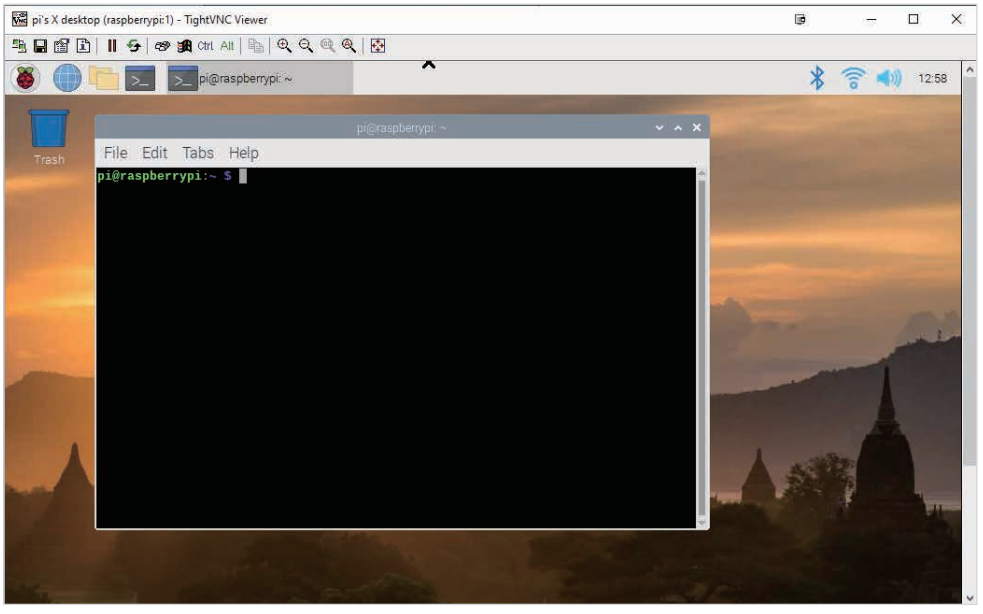

**図9.** リモートPC上のTightVNCビュアー

#### **お問い合わせ先:**

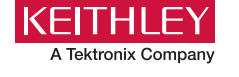

## [www.tek.com/ja](http://www.tek.com/ja)

## テクトロニクス/ケースレーインスツルメンツ

**各種お問い合わせ先 :** <https://www.tek.com/ja/contact-tek> 技術的な質問、製品の購入、価格・納期、営業への連絡、修理・校正依頼 〒108-6106 東京都港区港南2-15-2 品川インターシティB棟6階